# **CIDEON**

### efficient engineering.

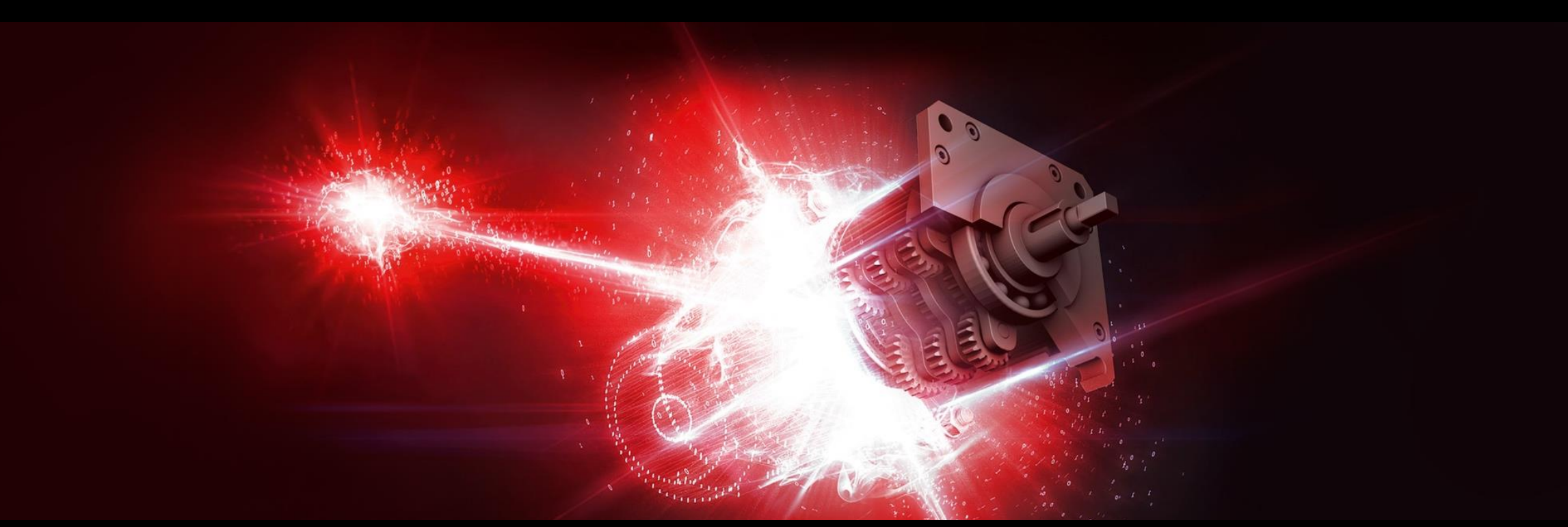

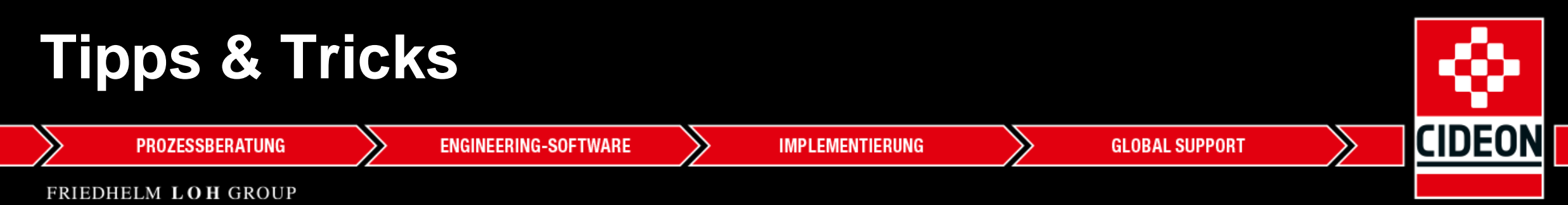

# **CIDEON Tipps & Tricks**

## Zwei oder mehr Zeichenbereiche nebeneinander

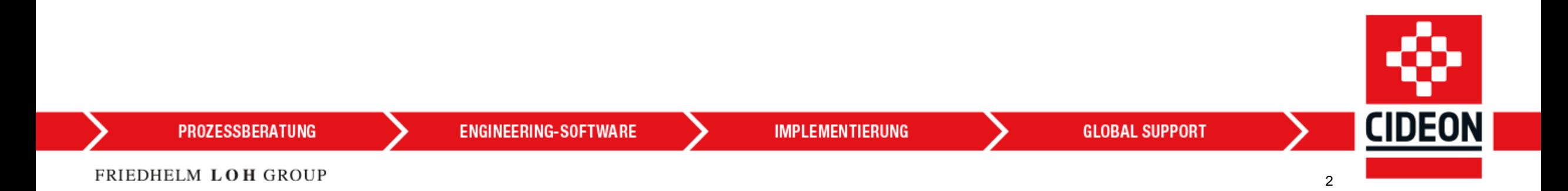

### **Zwei oder mehr Zeichenbereiche nebeneinander**

#### Anforderung

Wer innerhalb von AutoCAD mit größeren Konstruktionen arbeitet und häufig herein- und herauszoomen muss, hätte mitunter gern ein zweites Fenster zur Verfügung.

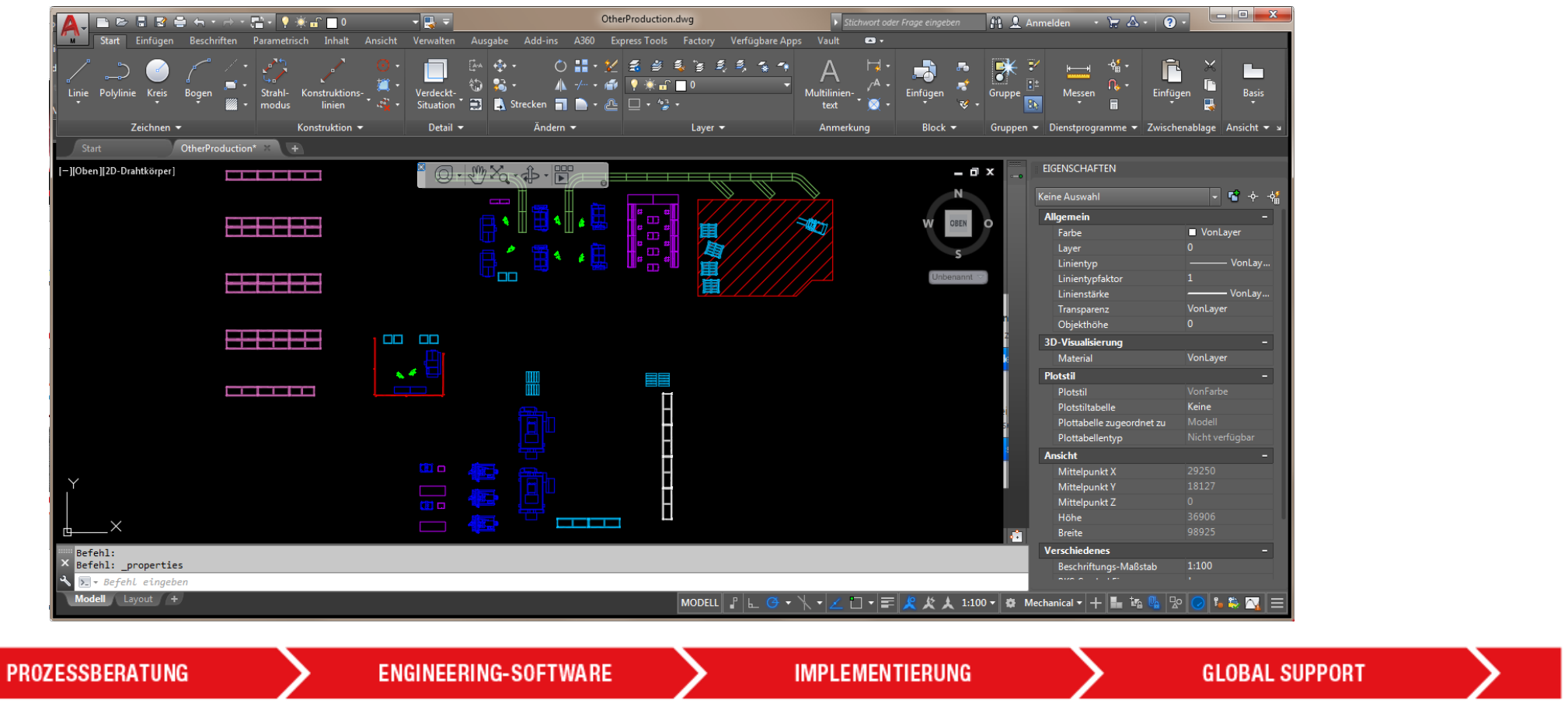

**CIDEON** 

## **Zwei oder mehr Zeichenbereiche nebeneinander** Tipp

Erstellen Sie einen geteilten Modellbereich.

#### **Lösung 1:**

Folgenden Befehl im AutoCAD Mechanical einmal eingeben:

- Befehl **–AFENSTER (\_-VPORTS)** eingeben dann **2** und **v** => zwei vertikale Fenster
- Befehl **–AFENSTER (\_-VPORTS)** eingeben dann **si** => wieder nur ein Fenster

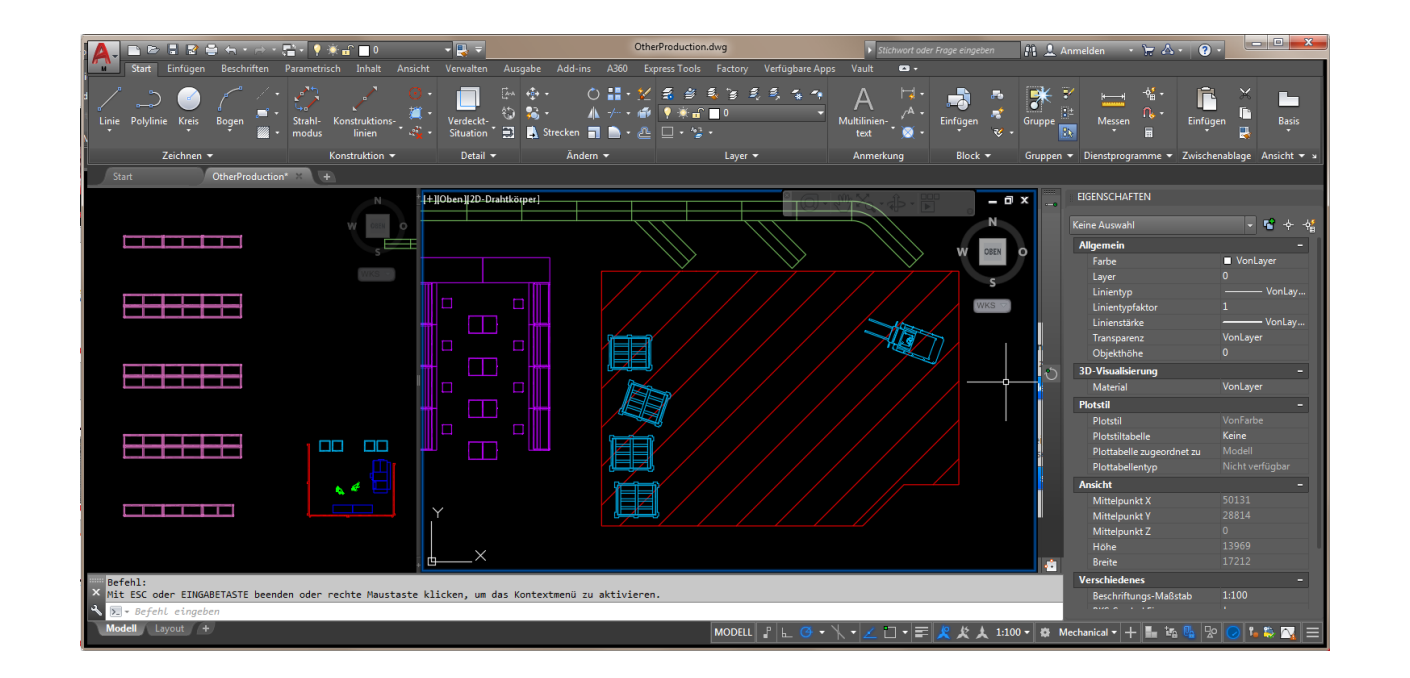

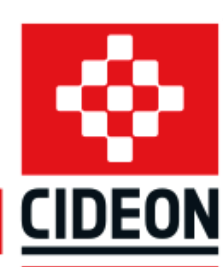

# **Zwei oder mehr Zeichenbereiche nebeneinander**

#### Tipp

Erstellen Sie ein einzelnes Ansichtsfenster im Layout.

#### **Lösung 2:**

Folgenden Befehl im AutoCAD Mechanical einmal eingeben:

**ENGINEERING-SOFTWARE** 

- Befehl **–AFENSTER (\_-VPORTS)** eingeben
- ein Rechteck in gewünschter Größe aufziehen
- Wiederholen des Befehls und weitere Ansichtsfenster aufziehen
- Optimieren Sie ggf. die Ansichtsfenster so, dass möglichst wenig Rand verbleibt

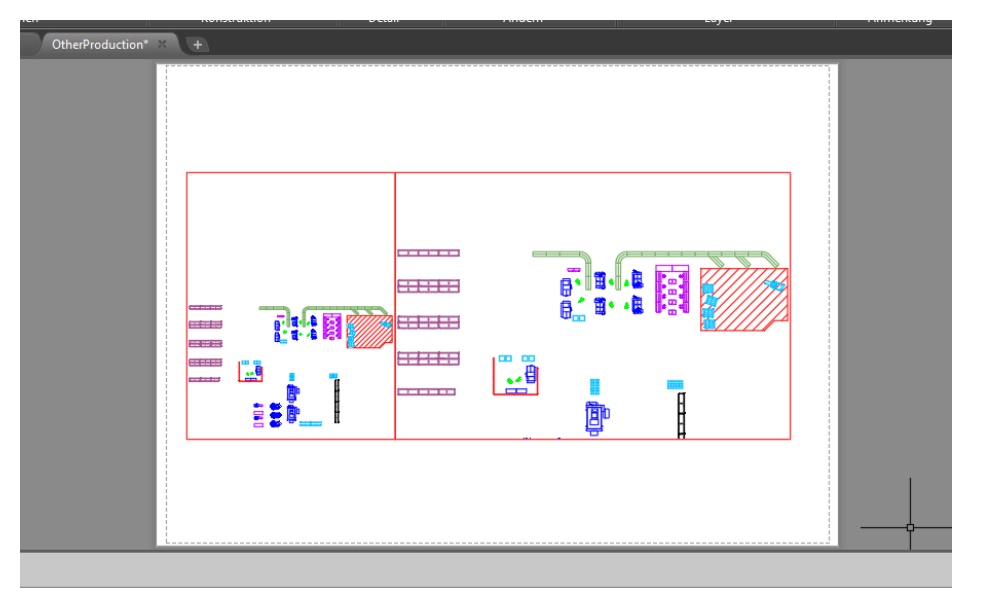

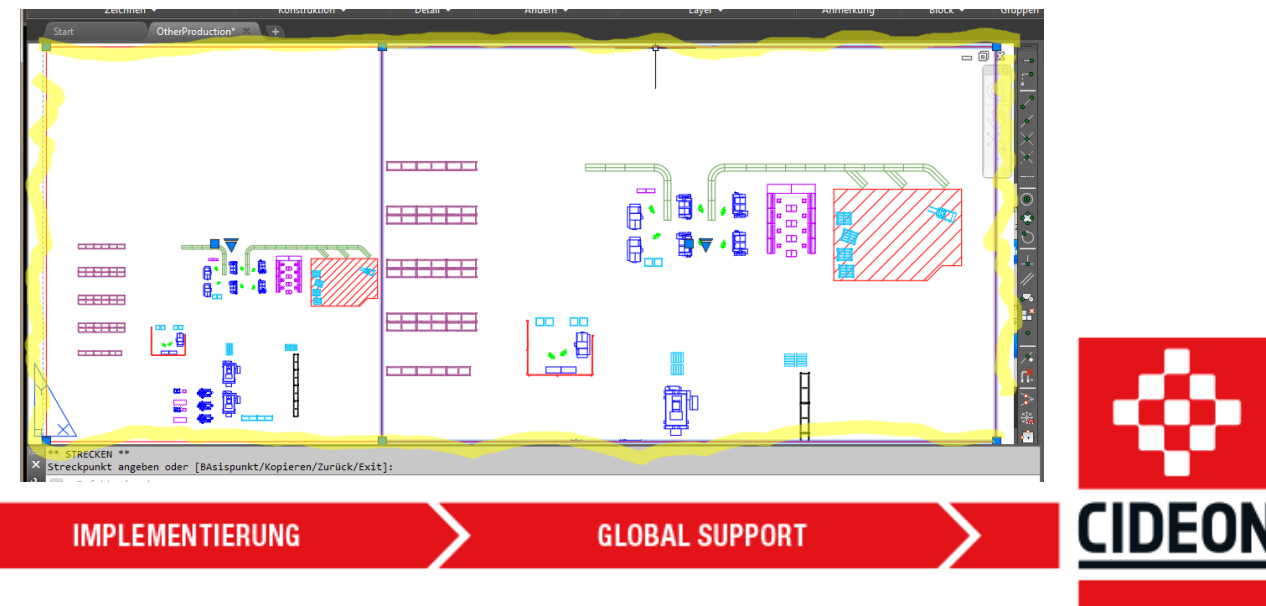

**PROZESSBERATUNG** 

## **Zwei oder mehr Zeichenbereiche nebeneinander** Tipp

#### **Ihr Vorteil im Layoutbereich:**

Nachdem Sie ein Ansichtsfenster doppelt geklickt / aktiviert haben, sind Sie eigentlich wieder im Modellbereich.

**ABER**: Über die Ansichtsfenster lassen sich pro Fenster die Layer einzeln ein- oder ausblenden. In der Layerpalette lassen sich im aktiven Ansichtsfenster - nur hier - Layer ausblenden!

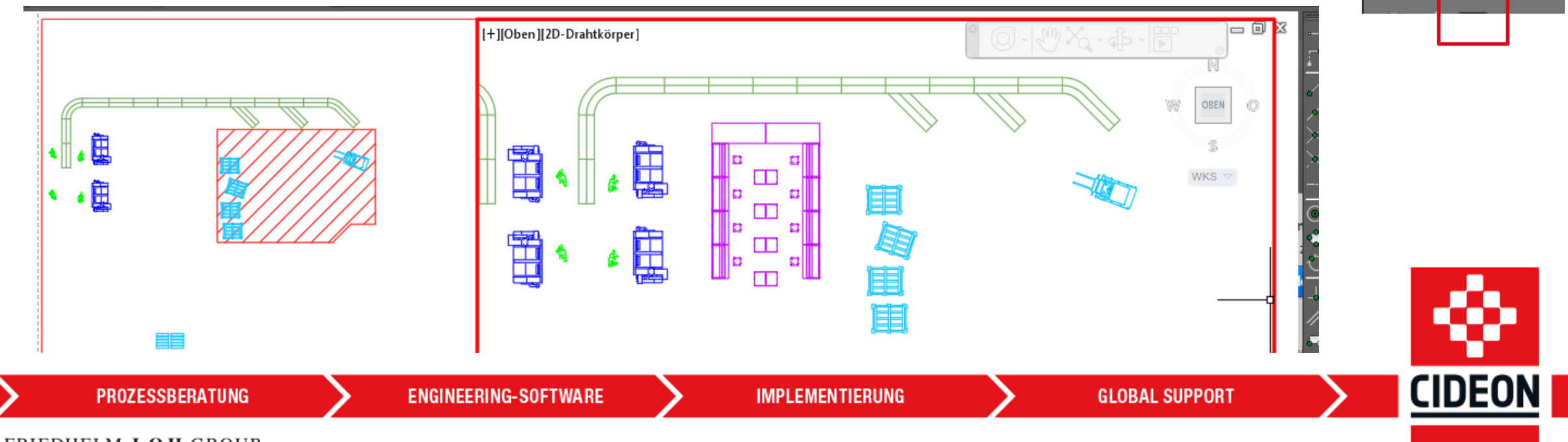

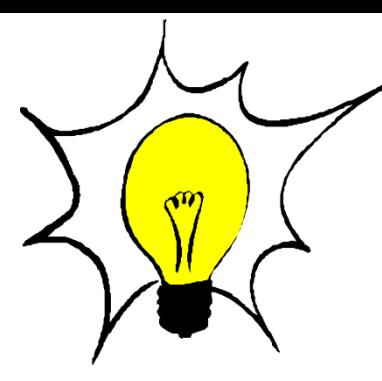

嗪

6

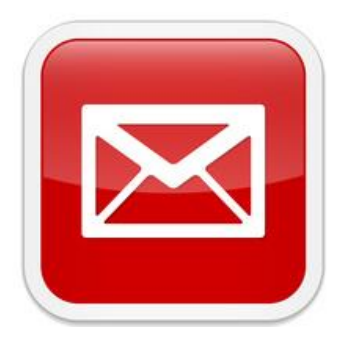

# **Wie können wir Ihnen weiter helfen?**

[info@cideon.com](mailto:info@cideon.com)

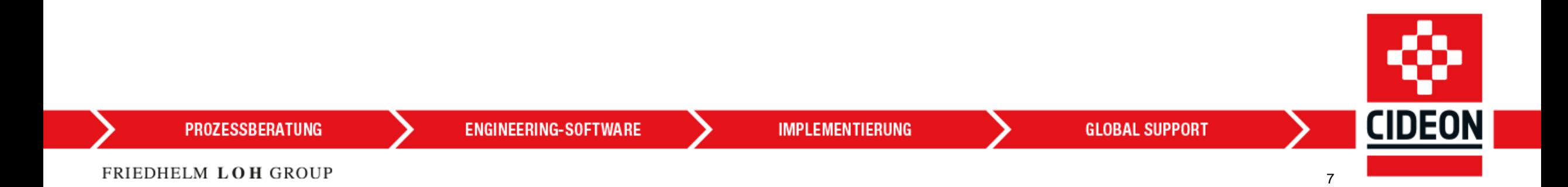